# Upgrade-Prozess für sicheren E-Mail- und Web-Manager Ī

### Inhalt

**Einleitung Voraussetzungen** Anforderungen Verwendete Komponenten Hintergrundinformationen Wichtige Schritte vor dem Appliance-Upgrade Upgrade-Prozess über WUI Upgrade-Prozess über CLI Überprüfung **Fehlerbehebung** Aktualisierungsserver können nicht erreicht werden Zugehörige Informationen

### **Einleitung**

In diesem Dokument wird das Upgrade von Cisco Secure Email und Web Manager (SMA) beschrieben.

### Voraussetzungen

### Anforderungen

Cisco empfiehlt, dass Sie über Kenntnisse in folgenden Bereichen verfügen:

- Installierte physische oder virtuelle SMA
- Lizenz aktiviert oder installiert
- Secure Shell (SSH)-Client
- Verfügbarkeit des Internets für die SMA-Appliance
- Der Installationsassistent ist abgeschlossen.
- Verwaltungszugriff auf die SMA
- In den [Versionshinweisen](https://www.cisco.com/c/de_de/support/security/content-security-management-appliance/products-release-notes-list.html) finden Sie den Upgrade-Pfad.
- Lesen Sie die Kompatibilitätsmatrix für Cisco Secure Email (SEG) und Secure Web Appliances (SWA).
- In den Versionshinweisen finden Sie die neuesten Funktionen und Fehler für Ihre Zielversion.
- Überprüfen Sie die Versionshinweise auf zusätzliche Voraussetzungen.

### Verwendete Komponenten

Dieses Dokument ist nicht auf bestimmte Software- und Hardware-Versionen beschränkt.

Die Informationen in diesem Dokument beziehen sich auf Geräte in einer speziell eingerichteten Testumgebung. Alle Geräte, die in diesem Dokument benutzt wurden, begannen mit einer gelöschten (Nichterfüllungs) Konfiguration. Wenn Ihr Netzwerk in Betrieb ist, stellen Sie sicher, dass Sie die möglichen Auswirkungen aller Befehle verstehen.

### Hintergrundinformationen

SMA wird mit der am wenigsten unterstützten Version geliefert. Ein erster Schritt nach der Installation der Appliance besteht darin, ein Upgrade auf die für Ihre Umgebung optimale Version durchzuführen. Dieses Dokument beschreibt die Schritte, die erforderlich sind, um die Appliance zur Zielversion zu bringen.

### Wichtige Schritte vor dem Appliance-Upgrade

- Gehen Sie wie folgt vor, um Datenverluste zu vermeiden oder zu minimieren: Vergewissern 1. Sie sich, dass die neue Einheit über eine ausreichende Festplattenkapazität und die gleichen oder größere Zuweisungen für jeden Datentyp verfügt, der übertragen werden soll.Wenn Sie Warnungen über Speicherplatz erhalten haben, beheben Sie vor dem Upgrade alle Probleme mit dem Speicherplatz auf der Festplatte.
- 2. Speichern Sie die XML-Konfigurationsdatei von der Appliance. Siehe Hinweise zum [Speichern und Exportieren der aktuellen Konfigurationsdatei](/content/en/us/td/docs/security/security_management/sma/sma14-2/user_guide/b_sma_admin_guide_14_2/b_NGSMA_Admin_Guide_chapter_01011.html#con_1055956). Wenn die Appliance aus irgendeinem Grund auf die Vorabversion zurückgesetzt wird, ist diese Datei erforderlich.
- Wenn die Funktion für Listen sicherer Absender/Sperrlisten aktiviert ist, exportieren Sie die 3. Liste der Appliance. Klicken Sie auf Management Appliance > System Administration > Configuration File, und führen Sie einen Bildlauf nach unten durch.
- 4. Aussetzen der Listener über den Befehl **Verdächtiger Zuhörer** wenn CLI-Upgrade verwendet wird. Wenn Sie das Upgrade über die Benutzeroberfläche durchführen, wird die Listener-Sperrung automatisch ausgeführt.
- 5. Löschen Sie die Mailwarteschlange und die Zustellwarteschlange.
- 6. Überprüfen Sie, ob die Upgrade-Einstellungen so konfiguriert sind, wie Sie möchten. Siehe [Konfigurieren der Einstellungen für Upgrades und Service-Updates.](/content/en/us/td/docs/security/security_management/sma/sma14-2/user_guide/b_sma_admin_guide_14_2/b_NGSMA_Admin_Guide_chapter_01011.html#con_1396677)

### Upgrade-Prozess über WUI

Lesen Sie die Abschnitte Voraussetzungen und Vor dem Appliance-Upgrade Wichtige Schritte und gehen Sie durch die folgenden Schritte, um von der aktuellen Version zur Zielversion zu aktualisieren:

1. Melden Sie sich über Administratorberechtigungen bei der SMA-Webbenutzeroberfläche (WUI) an.

2. Wählen Sie auf der Registerkarte des Hauptmenüs die Option Systemverwaltung aus, und klicken Sie dann auf Systemaktualisierung wie in diesem Bild gezeigt.

#### **System Administration**

System Health

Alerts

Log Subscriptions

**Return Addresses** 

**SSL Configuration** 

**Users** 

**User Roles** 

**Network Access** 

LDAP

SAML

OpenID Connect

Disk Management

Shutdown/Reboot

Configuration File

**Upgrade and Updates** 

System Upgrade

**Update Settings** 

**System Preferences** 

**General Settings** 

**System Time** 

Time Zone

**Time Settings** 

**Feature Keys** 

Feature Key Settings

Feature Keys

**Smart Software Licensing** 

**System Setup** 

System Setup Wizard **Next Steps** 

Abbildung 1: Systemaktualisierung

3. Klicken Sie auf die Upgrade-Optionen wie in diesem Bild gezeigt.

#### **System Upgrade**

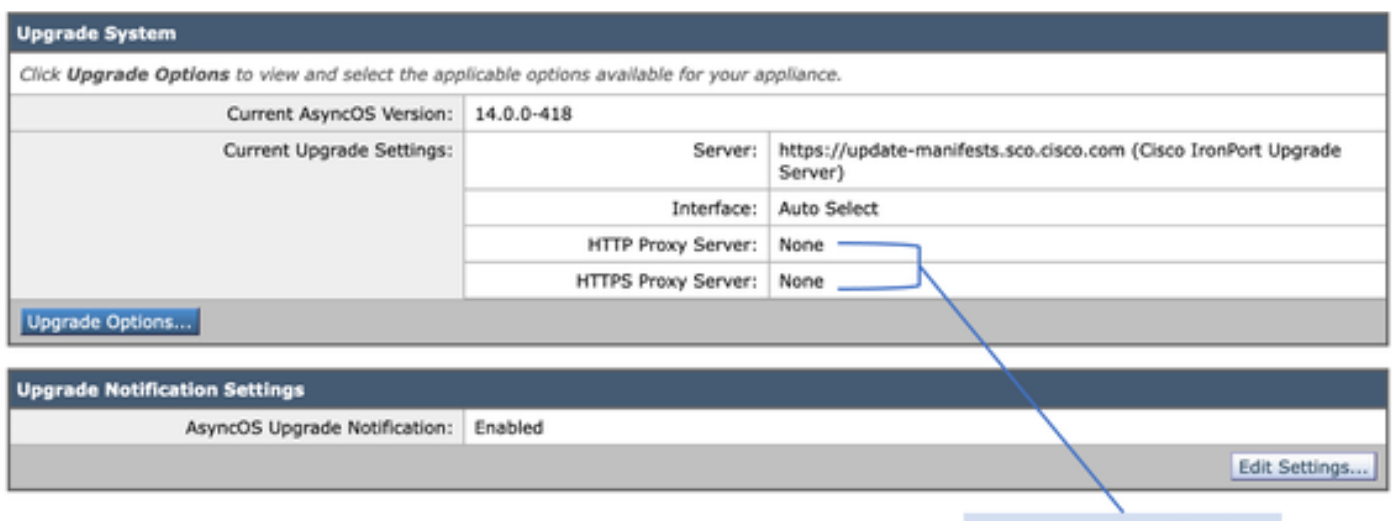

Upstream proxy if exists

Proceed »

Abbildung 2: Upgrade-Optionen auswählen

4. Wählen Sie in den angezeigten Einstellungen Download und Installation oder Download only (Nur Herunterladen) aus, wie in diesem Bild gezeigt.

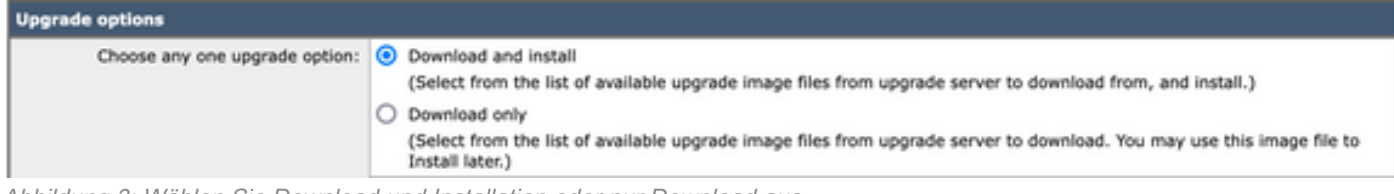

#### 5. Wählen Sie aus der Liste der verfügbaren Upgrade-Images die Zielversion aus, wie im Bild gezeigt.

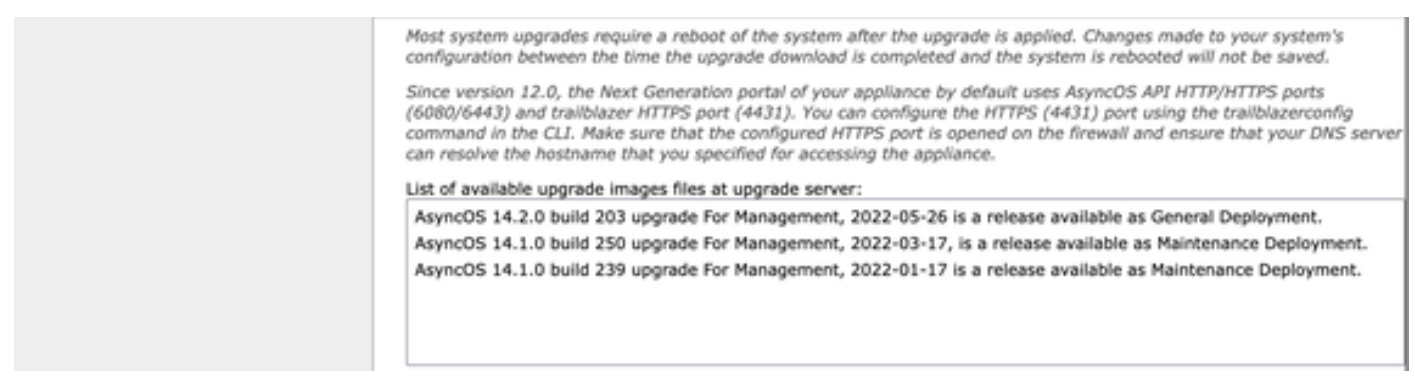

Abbildung 4: Zielversion auswählen

6. Wählen Sie im Abschnitt "Upgrade-Vorbereitung" wie in diesem Bild gezeigt eine Methode zum Speichern einer Sicherung für Ihre Konfiguration aus.

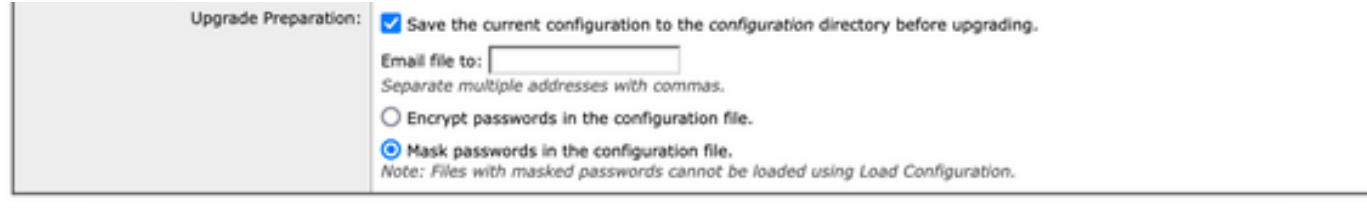

#### Cancel

Abbildung 5: Konfigurations-Sicherungsoptionen

Abbildung 3: Wählen Sie Download und Installation oder nur Download aus.

8. Eine Statusleiste zeigt den Upgrade- oder Download-Prozess an. Sie können die Seite schließen und nach Abschluss des Upgrades zur Seite zurückkehren.

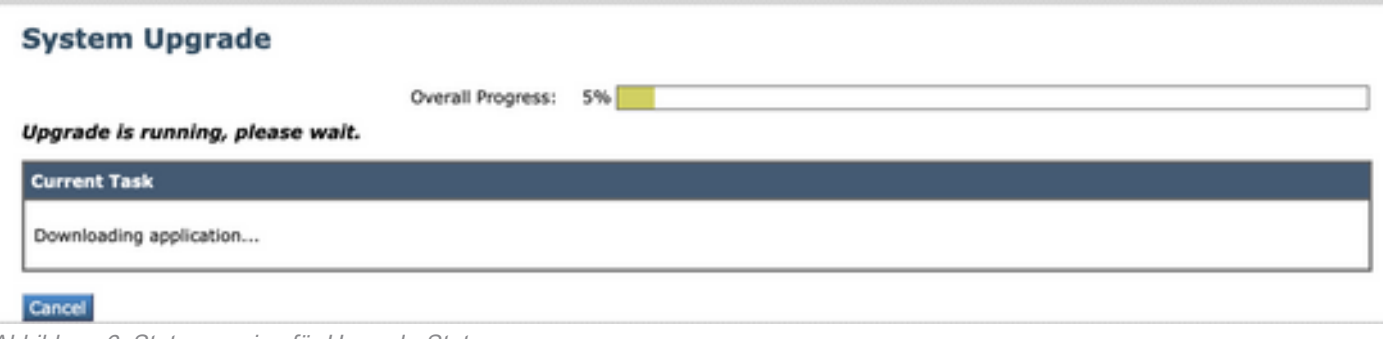

Abbildung 6: Statusanzeige für Upgrade-Status

Anmerkung: Wenn Sie Upstreamproxys haben, konfigurieren Sie Proxyeinstellungen unter Systemverwaltung > Update and Upgrade Settings.

### Upgrade-Prozess über CLI

Lesen Sie die Abschnitte Voraussetzungen und Vor dem Appliance-Upgrade Wichtige Schritte und gehen Sie durch die folgenden Schritte, um von der aktuellen Version zur Zielversion zu aktualisieren:

- 1. Greifen Sie über den SSH-Client auf die SMA-Befehlszeilenschnittstelle (CLI) zu.
- 2. Geben Sie den Befehl upgrade ein.
- Einige Versionen bieten die Optionen (andernfalls fahren Sie mit Schritt 5 fort): 3. HERUNTERLADEN: Lädt die Version herunter, und Sie können die Schritte (1-3) erneut durchlaufen und INSTALL (INSTALLIEREN) auswählen, um die Version zu installieren. DOWNLOADINSTALLATION: Lädt die Version im selben Schritt herunter und installiert sie. INSTALLIEREN: Installiert die Version, wenn sie zuvor heruntergeladen wurde (Diese Option ist verfügbar, wenn die Version zuvor heruntergeladen wurde). STATUS: Zeigt den Status des Downloads an, wenn zuvor die Option HERUNTERLADEN
- ausgewählt wurde. 4. Wählen Sie die passende Option basierend auf dem aktuellen Status des Upgrades aus.
- 5. Wählen Sie die Zielversion aus.
- 6. Drücken Sie die Eingabetaste, um den Upgrade-Prozess zu starten.
- 7. Nach Abschluss des Upgrades ist ein Neustart erforderlich, um das Upgrade durchzuführen.

## Überprüfung

Nutzen Sie diesen Abschnitt, um zu überprüfen, ob Ihre Konfiguration ordnungsgemäß funktioniert.

Nach Abschluss des Upgrades und des Neustarts Verwenden Sie die CLI-Befehlsversion, um zu überprüfen, ob das System jetzt die richtige Zielversion hat.

### Fehlerbehebung

Dieser Abschnitt enthält Informationen zur Fehlerbehebung in Ihrer Konfiguration.

Das Upgrade kann aus mehreren Gründen fehlschlagen: Die meisten dieser Probleme stehen im Zusammenhang mit der Netzwerkverbindung oder werden zum Zeitpunkt des Upgrade-Vorgangs nicht behoben.

#### Aktualisierungsserver können nicht erreicht werden

SMA\_CLI> upgrade Choose the operation you want to perform: - DOWNLOADINSTALL - Downloads and installs the upgrade image (needs reboot). - DOWNLOAD - Downloads the upgrade image. []> download Upgrades available. 1. AsyncOS 14.1.0 build 239 upgrade For Management, 2022-01-17 is a release available as Maintenance Deployment. 2. AsyncOS 14.1.0 build 250 upgrade For Management, 2022-03-17, is a release available as Maintenance Deployment. 3. AsyncOS 14.2.0 build 203 upgrade For Management, 2022-05-26 is a release available as General Deployment. [3]>3

Download error:<http://updates.ironport.com/asyncos/zeus-14-2-0-203/hints/default/1> Die Fehlermeldung wird angezeigt, weil die Aktualisierungsserver nicht erreicht werden können.

Überprüfen Sie, ob die SMA-Appliance die richtige Auflösung für die Aktualisierungsserver aufweist. Ausführliche Informationen zu den einzelnen Schritten finden Sie in diesem [Artikel.](https://www.cisco.com/c/de_de/support/docs/security/email-security-appliance/117854-technote-esa-00.html)

Anmerkung: Versuchen Sie, ein Upgrade von der WUI durchzuführen, wenn die CLI fehlschlägt oder die SSH-Sitzung das Zeitlimit überschreitet.

Anmerkung: Firewalls müssen es ermöglichen, dass inaktive Verbindungen, insbesondere für den Upgrade-Prozess, aktiv bleiben.

### Zugehörige Informationen

- [WSA AsyncOS Versionshinweise](https://www.cisco.com/c/de_de/support/security/web-security-appliance/products-release-notes-list.html)
- [Upgrade-Prozess für sichere Web-Appliance](https://www.cisco.com/c/de_de/support/docs/security/secure-web-appliance/217911-upgrade-process-for-secure-web-appliance.html)
- [Verfahren für Upgrade und Fehlerbehebung bei ESA AsyncOS](https://www.cisco.com/c/de_de/support/docs/security/email-security-appliance/118547-technote-esa-00.html)
- [Kompatibilitätsmatrix für Cisco Secure Email und Web Manager](/content/dam/en/us/td/docs/security/security_management/sma/sma_all/SMA-ESA-WSA_Compatibility.pdf)
- [Connectivity Check für Upgrades und Updates](https://www.cisco.com/c/de_de/support/docs/security/web-security-appliance/118491-technote-cs-00.html)
- [Technischer Support und Dokumentation für Cisco Systeme](http://www.cisco.com/cisco/web/support/index.html)